## **Instant Site Grader Nui** *Styles*

*With Preset Styles, the script can be used prior to learning parameter settings. Modifications to these styles and styles from scratch can be saved in the User Defined library.* 

- *Styles are saved sets of parameters.*
- *Libraries are groups of Styles.*
- *When a style is used in a model, it is entered into the "In Model" style library ands saved with the file.*
- *New styles are easily created by saving a modification to an existing style.*

**Style Libraries** *There are 2 sets of 3 libraries each. One set for the "Use Object" method and one for the "Use Lines" mehod. (See other Instant Site Grader Nui tutorials for more information) They are displayed in the "LIBRARY' drop down.*

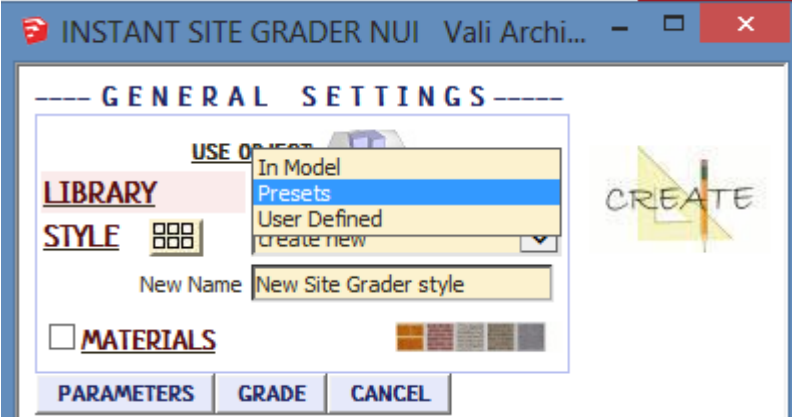

**Styles** *A style is chosen from the 'STYLE' pull down list for the selected library.*

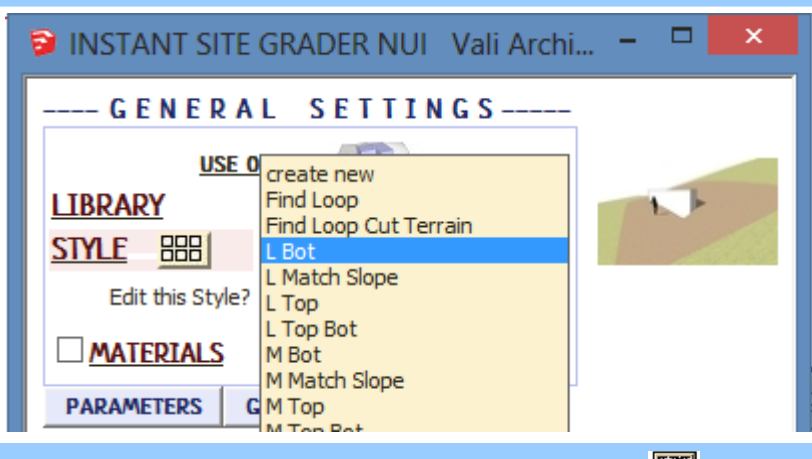

**Style Icon Menu** *Styles can also be chosen from an image menu by clicking.*

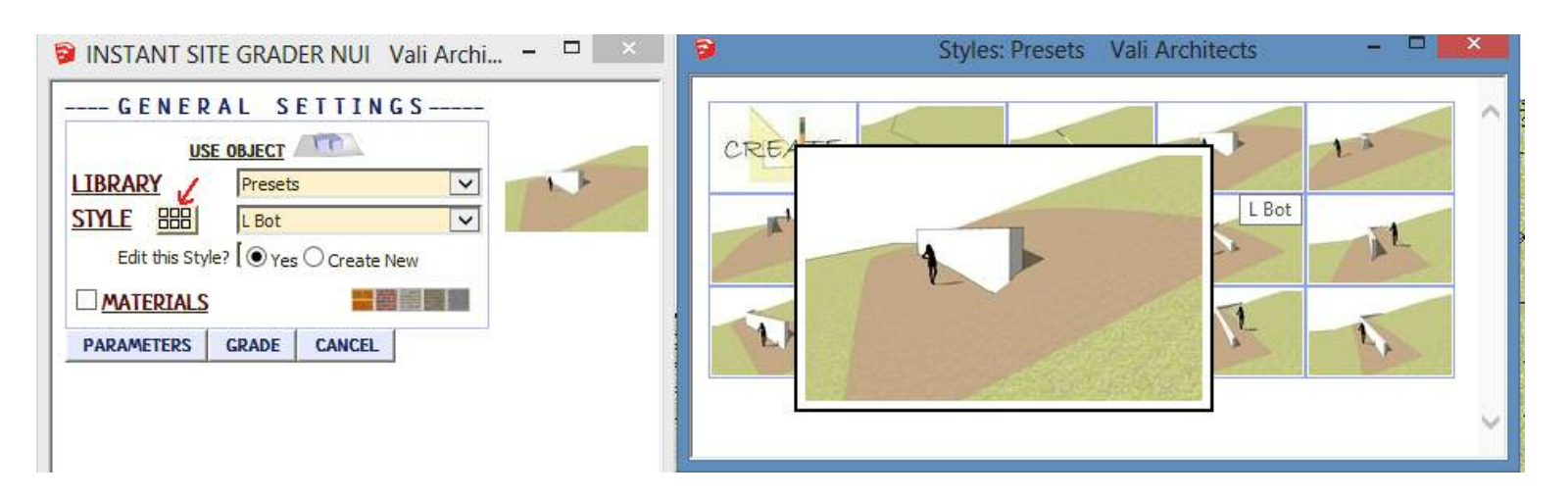

**In Model** *library - Displays styles that are used in the model. It's empty because I haven't created or used a style in this model yet.*

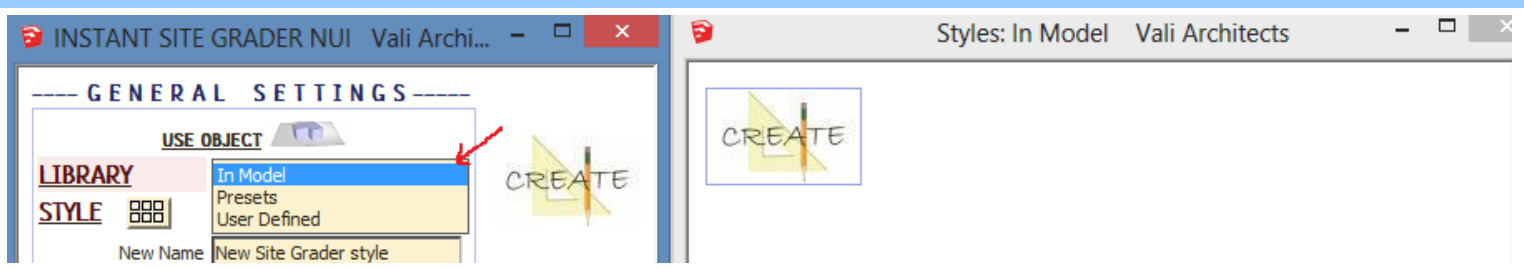

**Presets** *library. Rolling over an image will display an enlarged image and the style name.*

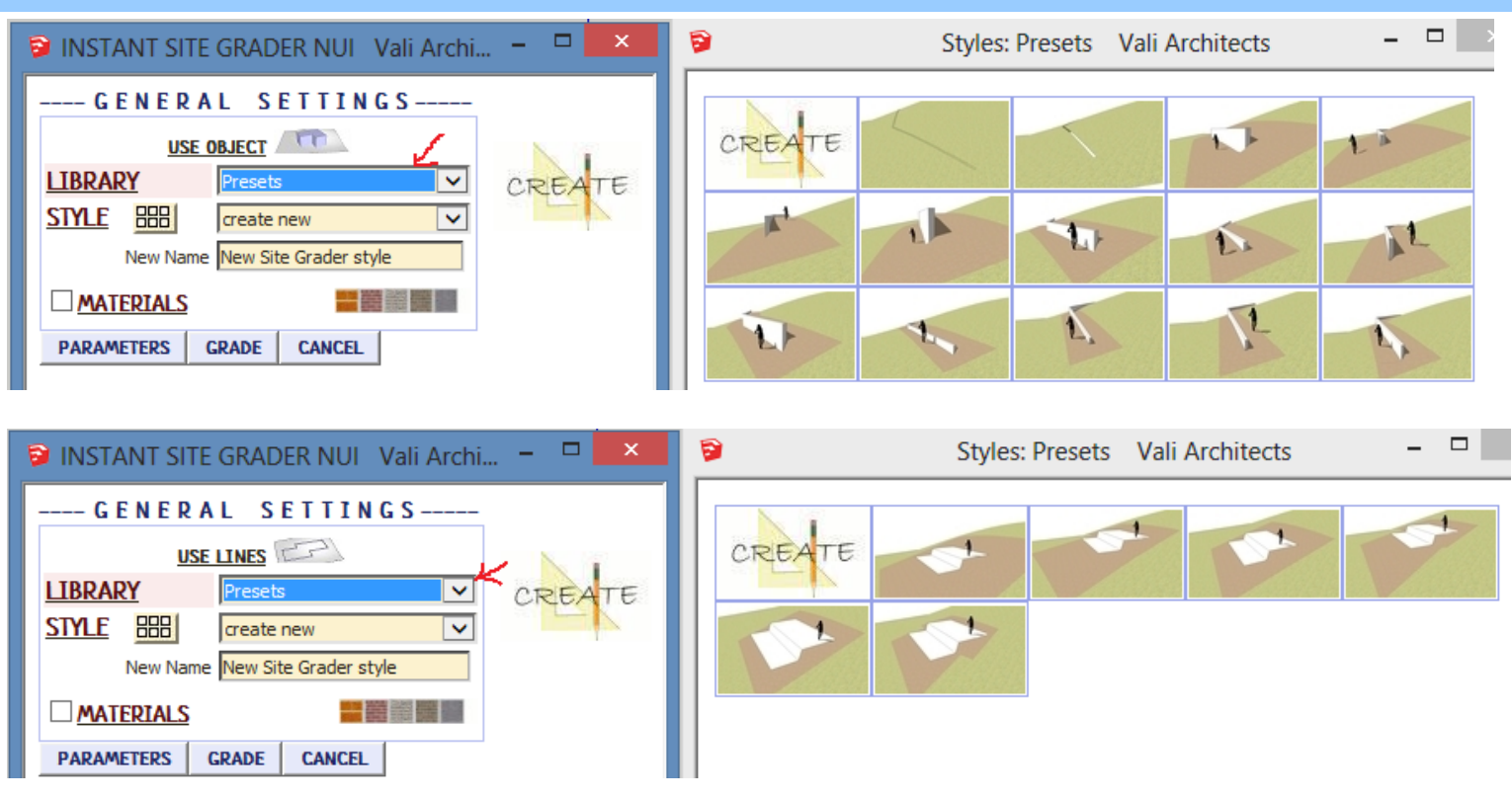

**User Defined** *library - I haven't made any user styles yet so none are displayed. Thumbnails and enlarged images are also displayed for user created styles.*

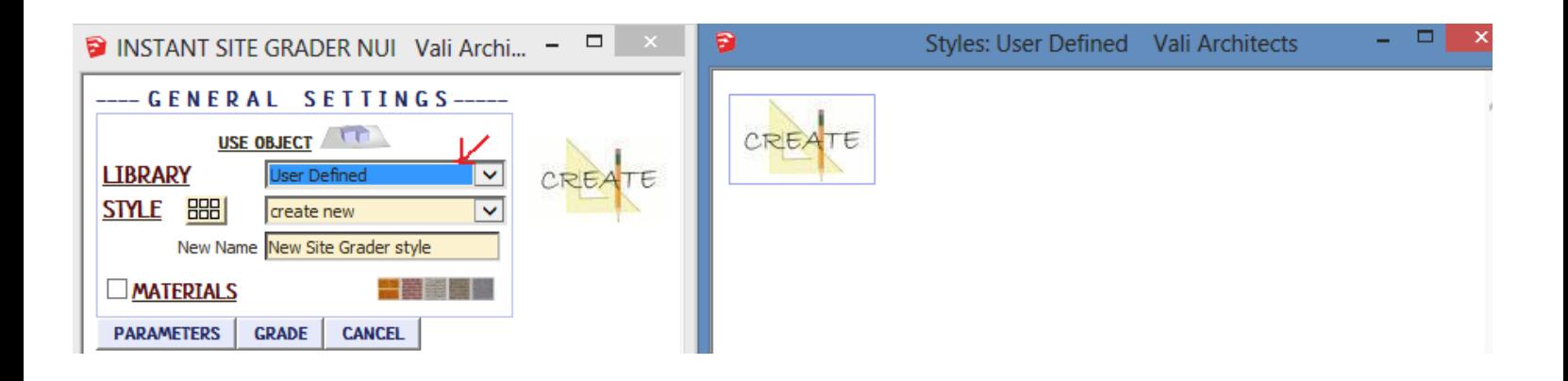

## **Create New Style** *Example*

*1. Make a custom style from scratch or by modifying another style and give it a new name. Here I chose the preset style "Medium" for the "Use Lines" method, changed the shoulder width and named the new style "My grade style"* 

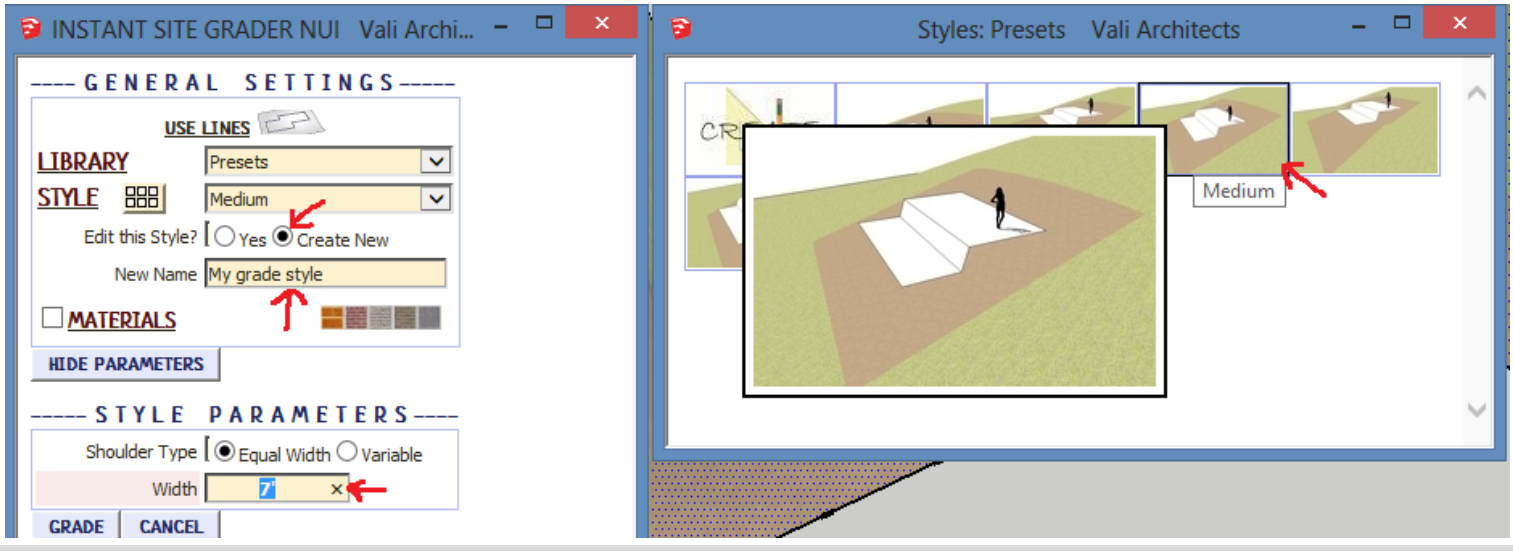

*2. After running the script, set the view in Sketchup to how the new icon should look.*

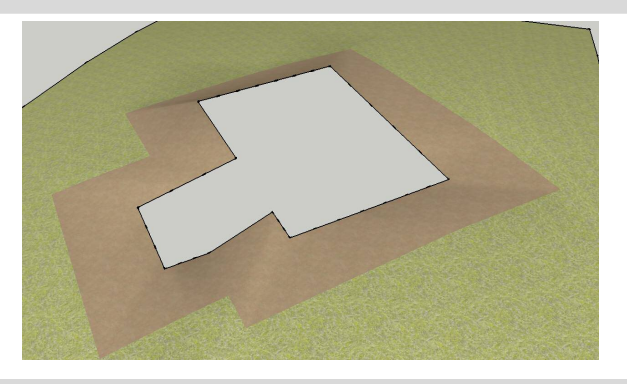

*3. Choose "Plugins / Vali Architects /Instant Site Grader Nui /Manage styles" or click the icon and click "OK" to "Save User Style"* 

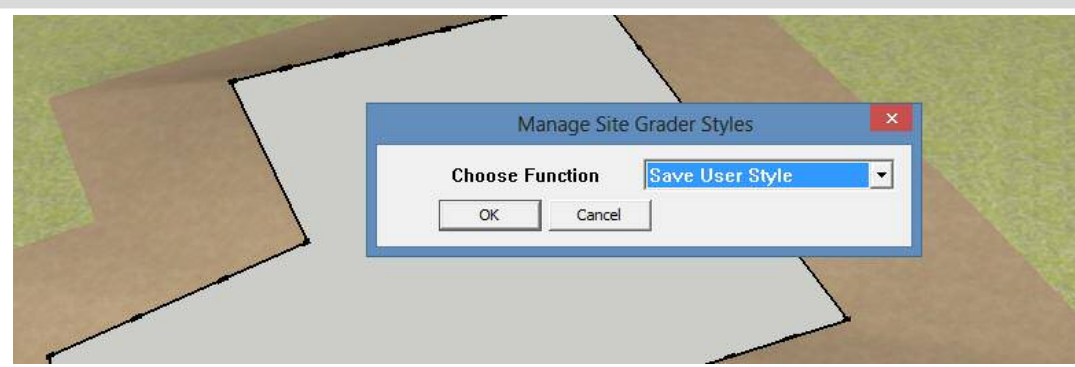

*4. Select the new style from the drop down list and click "OK".*

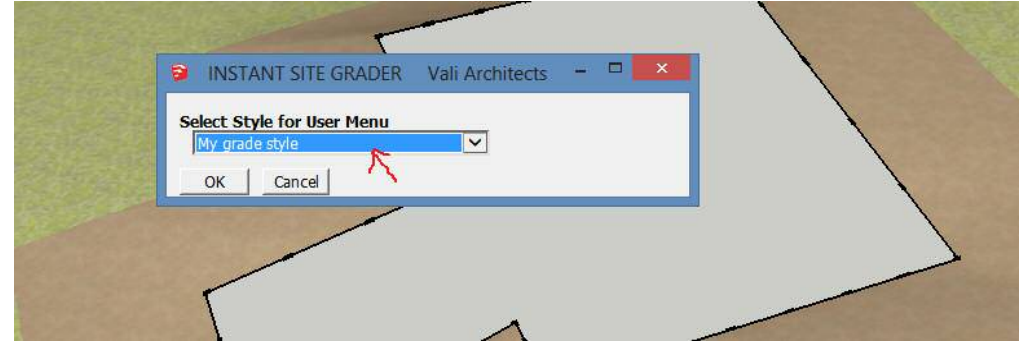

*5. All Sketchup models will now have the new style available under the "User Defined" style library along with images.* 

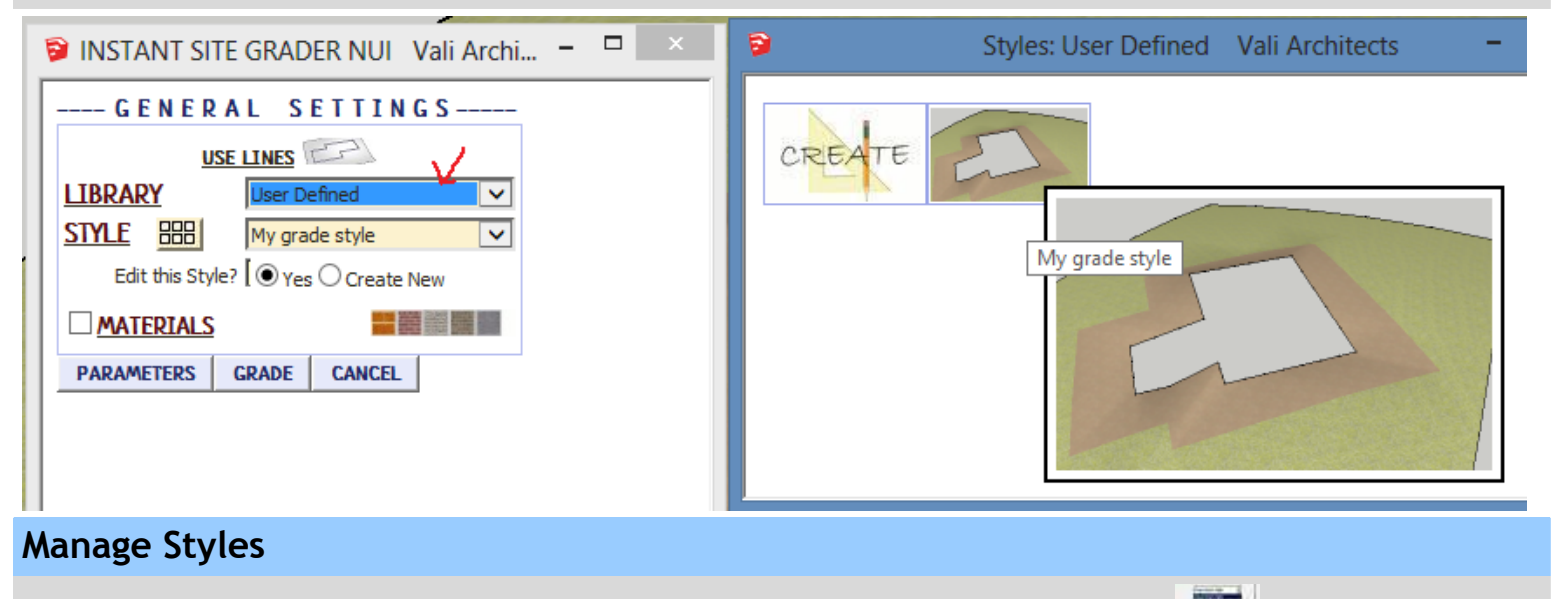

*Choose "Plugins / Vali Architects /Instant site Grader Nui /Manage styles" or click the icon.*

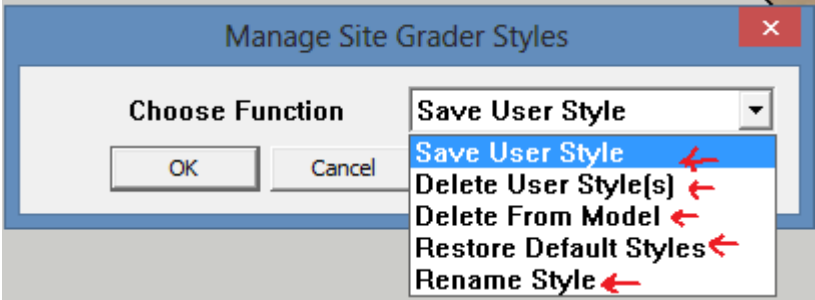

*Save User Style: Creates Menu entry as described above.*

*Delete User Style(s): Erases saved User Styles and associated icons.*

*When a style is used in a drawing, that style - including any changes made to it – will be saved with the file and displayed in the "In Model" library. If a change is made to a preset style (but not given a new name) the preset style will be redefined and saved for that model only. This allows a model with customized styles to be saved as a template file. The next 3 methods permit modifications to these style definitions in the model.*

*Delete From Model: Removes selected styles from the "In Model" library and restores preset style definitions.*

*Restore Default Styles: Removes ALL style definitions in the model. (Empties "In Model" library and removes any changes to preset styles that have been saved in the model.)*

*Rename Style Rename a style in the "In Model" library. If the style name to change matches a preset name, the preset style will be restored to default.*